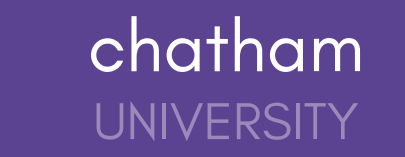

## **Submitting your Internship Learning [Agreement](https://3.basecamp.com/4400836/buckets/19288286/todos/4662898548/edit?replace=true)**

- 1. Click **Career Center** on the left navigation menu.
- 2. Click **Experiences** from the Career Center page.
- Click **Submit an Experience**, located in the upper-left corner of the page. 3.

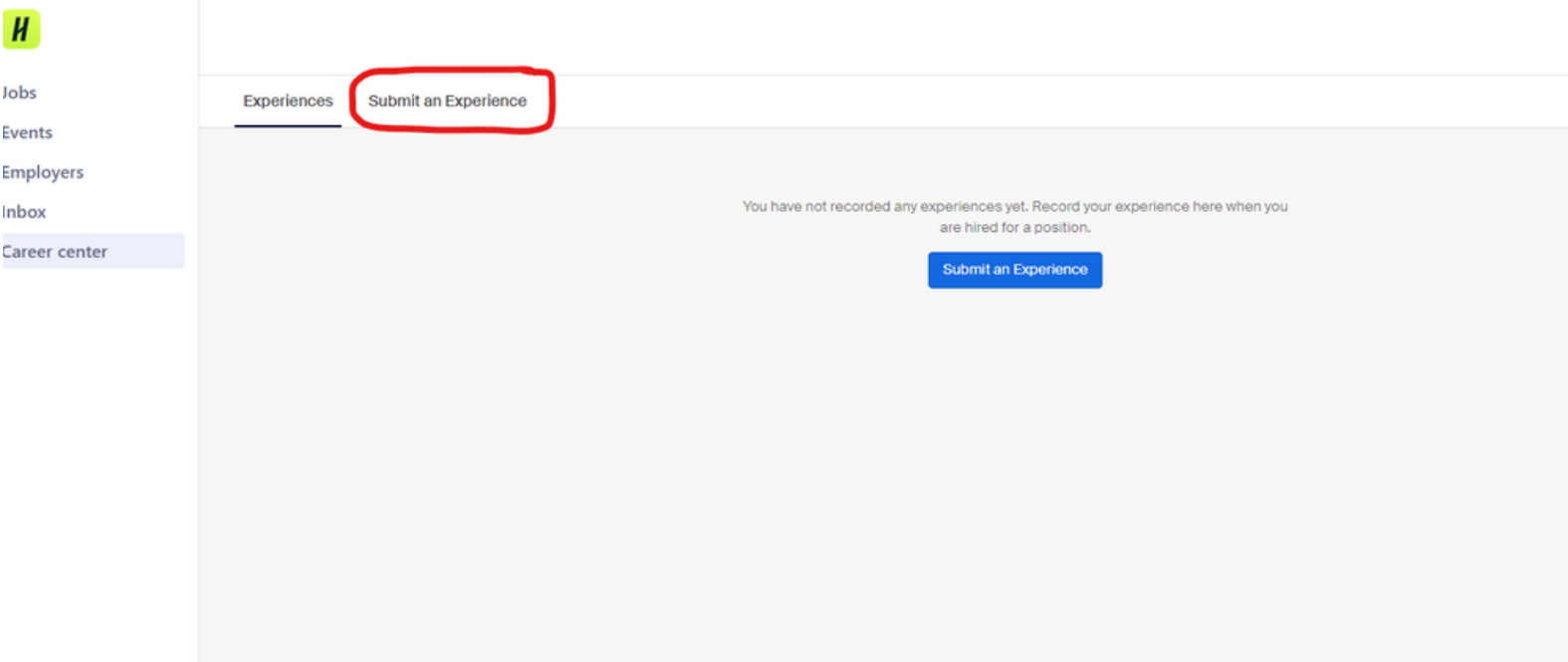

- 4. Choose the relevant **Experience Type** and **Term** from the dropdown options.
	- **If you are an international student or completing an internship abroad, select "International or Abroad internship Learning Agreement**
	- **If you are requesting to complete an on-campus internship, please select "On-campus Internship Learning Agreement"**
	- **For all other internship requests, select "Internship Learning Agreement"**

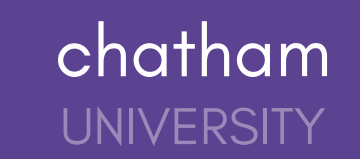

### **Details**

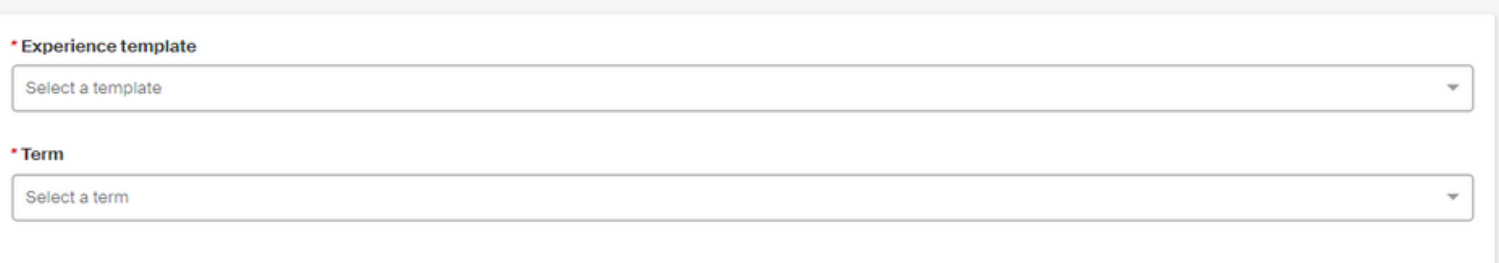

- 5. Enter the Organization details for your Experience
	- **Organization**
	- **Location**
	- **•** Industry
	- **Phone Number**
	- **Email Address**

## **Note: Organization Phone Number and Organization Email Address are optional and should be for the company, not for your individual supervisor**

#### Organization

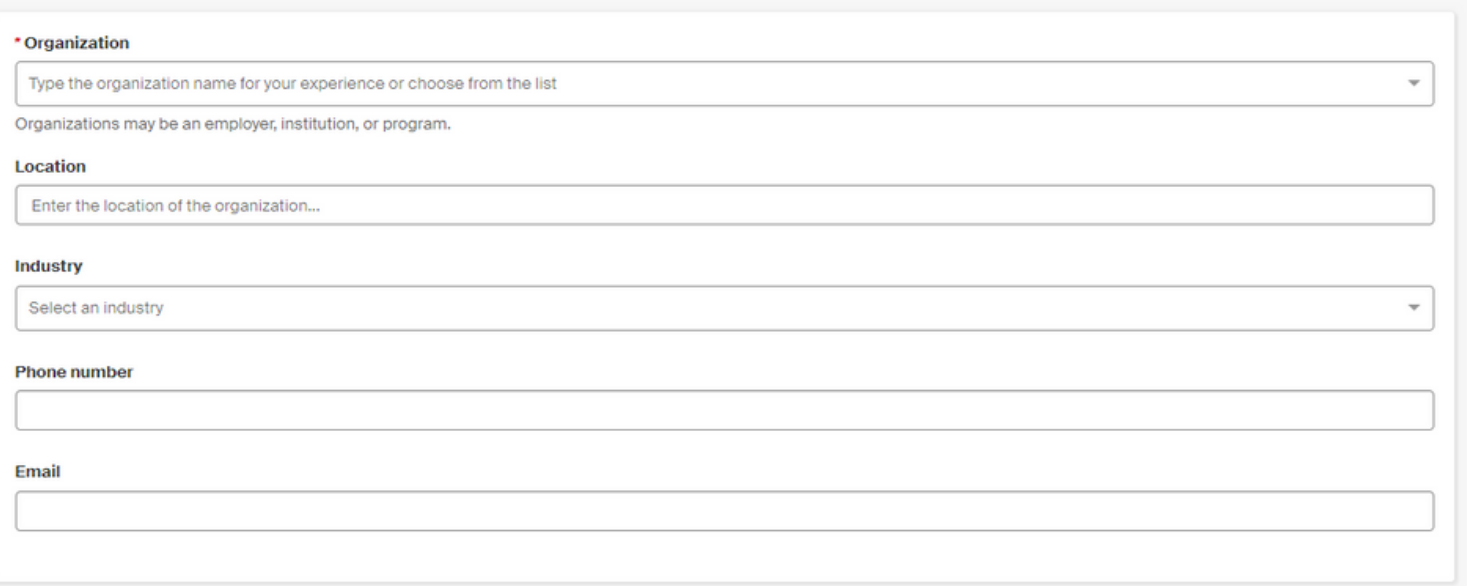

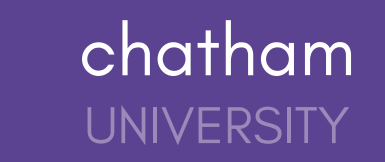

- 7. Enter your Approvers information your Internships Supervisor
	- **Email Address** (required)
	- **Name** (required)
	- **Title**  $\bullet$
	- **Phone Number**

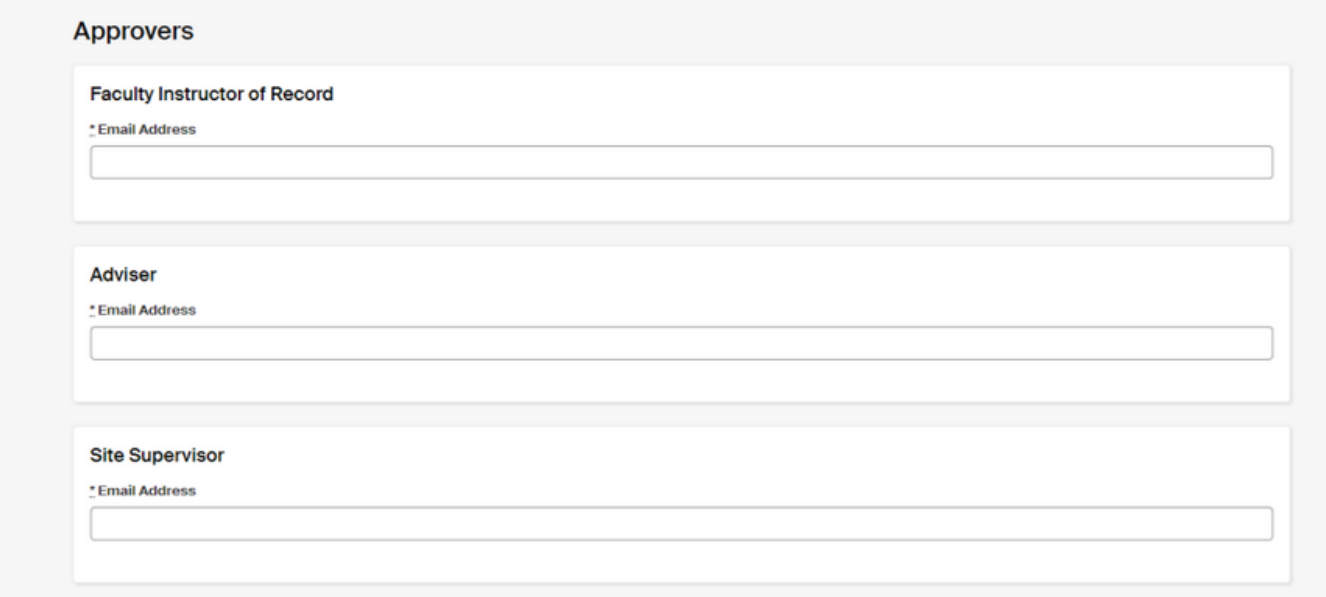

8. Answer all questions in the general section

9. Click the green button **Request Experience** in the bottom right corner of the page to complete the Experience request process.

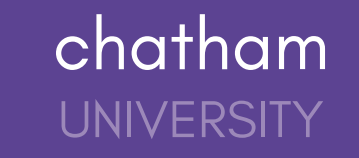

# **Tracking the Status of your [Internship](https://3.basecamp.com/4400836/buckets/19288286/todos/4662898548/edit?replace=true) Learning [Agreement](https://3.basecamp.com/4400836/buckets/19288286/todos/4662898548/edit?replace=true)**

If you've submitted an experience through Handshake, you can use this article to check the status of your experience as it moves through the approval process!

1. Click **Career Center** on the left navigation menu, then click **Experiences.**

2. All experiences that you've requested will be listed. Locate the experience you'd like to track, then click the blue button **View Details.**

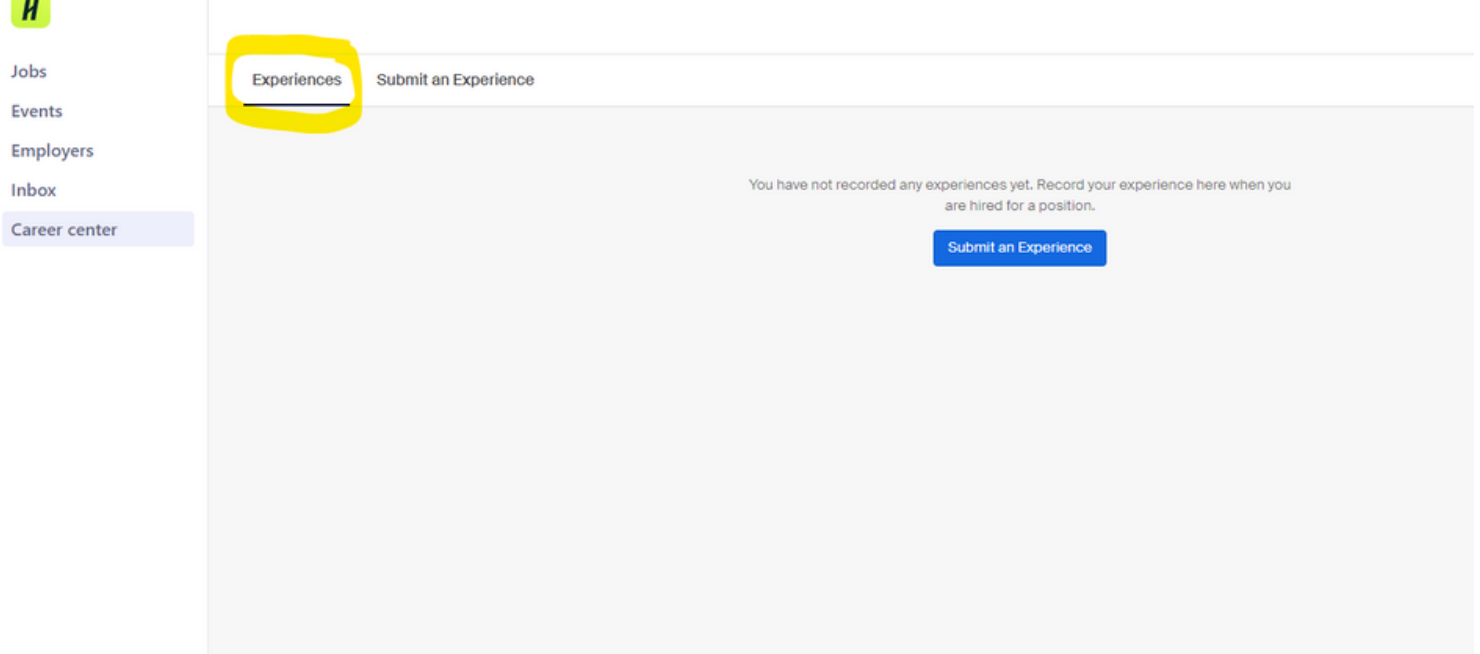

3. Scroll down to the **Approvers** section. The status of your request is displayed below **STATUS** for both the Faculty Member and Internship Supervisor.

Experience statuses in Handshake include:

- **Pending**
	- The Experience was submitted and is awaiting action from the Approvers to begin.
- **Approved**
	- All Approvers have approved the Experience.
- **Declined**
	- All or one Approver didn't approve the Experience.
- **Expired**
	- <sup>o</sup> The approval process has expired.
- **Completed**
	- The Experience has finished.